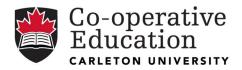

## **Employer Guide to Selecting Candidates and Submitting an Interview Request**

Please follow these step-by-step instructions to 1) Select Interview Candidates and 2) Submit an Interview Request.

## 1) SELECT INTERVIEW CANDIDATES

a) Log into your <u>CUHire</u> Account. Click on the 'JOB POSTINGS' tab.

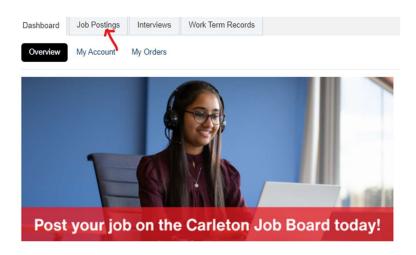

b) On the job posting, click on the 'view app(s)' button.

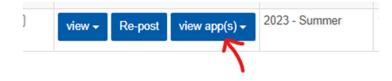

c) Click the Application Status drop down box for each of your applicants and select either 'Selected for Interview' or 'Not Selected for Interview'. When you are finished, click on the 'Finalize Interview Selections' button.

| Overview    | View Applicat     | ion Bundle Additional Bundle F                                                      | Recip      | ients       |           |
|-------------|-------------------|-------------------------------------------------------------------------------------|------------|-------------|-----------|
| Applicant   | s Still Available | e 1 Applicants Not Availab                                                          | le 0       | Total Appli | cations 1 |
| application |                   | T been finalized. Review applicant<br>g required). Once you are finished<br>ections |            |             |           |
|             |                   |                                                                                     |            |             |           |
| SAVED FILT  | ERS: - Select     | ~ ~                                                                                 |            |             |           |
| TOTAL RESU  |                   | PLAYING: 1 - 1                                                                      |            |             |           |
| »»»»        | 1 » »»            |                                                                                     |            |             |           |
|             |                   |                                                                                     |            |             |           |
|             |                   | MAIN                                                                                |            |             |           |
|             | ACTIONS           | Application Status                                                                  | $\diamond$ | Employed 🔿  | Released  |
|             | More Info 🗸       | Application Submitted                                                               | ~          | No          | Yes       |
|             |                   | Application Submitted<br>Not Selected for Interview                                 |            |             |           |
| «« «        | 1 » »»            | Selected for Interview<br>Applicaton Delivered                                      |            |             |           |

d) Next, a small window will pop up. Click on the 'Finalize and create schedule' button.

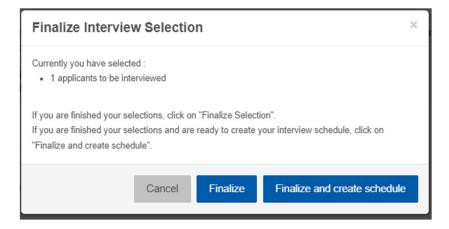

## 2) SUBMIT AN INTERVIEW REQUEST

APPLICANTS

Next, this will bring you to 'Create New Interview Schedule' and here you will be asked to provide/confirm all of your interview details.

a) Select Job – Your job will automatically be selected. Select your interview type, location & method and click 'Next'.

| Create New Interv                                          | iew Schedule                                                       |                           |                   |                         |                         |                      |         |
|------------------------------------------------------------|--------------------------------------------------------------------|---------------------------|-------------------|-------------------------|-------------------------|----------------------|---------|
| SELECT JOB                                                 |                                                                    |                           |                   |                         |                         |                      |         |
| Job Posting(s) Selecte                                     | d                                                                  |                           |                   |                         |                         |                      |         |
| × PR Test Organiza                                         | tion / PR Test Division Co-op Test Job (                           | (144413)                  |                   |                         |                         |                      |         |
| Optional: Select one or                                    | more additional job postings for this schedu                       | ule.                      |                   |                         |                         |                      |         |
| select                                                     |                                                                    |                           | ~                 |                         |                         |                      |         |
| Interview Type<br>Specify the "type" of inte               | rview schedule this will be.                                       |                           |                   |                         |                         |                      |         |
| Individual     Where each job applica                      | ant gets booked for a single interview with one or m               | nore interviewers at a pa | articular time.   |                         |                         |                      |         |
| Group<br>Where an Interviewer in                           | nterviews a group of job applicants.                               |                           |                   |                         |                         |                      |         |
| Tandem<br>Where each job applica<br>conduct interviews con | ant gets booked for two "back-to-back" interviews. E<br>currently. | Each interview is conduc  | cted by a separat | e interviewer who start | interviewing at the sam | e time, and thus are | able to |
| Location & Method Choose "where" interview                 | ws will be held and the method for the inter                       | view                      |                   |                         |                         |                      |         |
| Location                                                   | Off Campus                                                         | ~                         |                   |                         |                         |                      |         |
| Method                                                     | Web Conference-(Using yo                                           | ui 🗸                      |                   |                         |                         |                      |         |
|                                                            |                                                                    |                           |                   |                         |                         | Cancel               | Next >  |

b) Applicants - View your candidates selected for interview and click 'Next'.

c) Dates & Times – Select the length of each interview and if desired, a time buffer between interviews. Enter the date and start & end times and if desired, a break time. For additional date options, click 'Add Interview/Day'. Click 'Next' when finished.

| ou have selected 1 applican     | ts to interview     |                     |  |
|---------------------------------|---------------------|---------------------|--|
| Interviewers                    |                     |                     |  |
| ength of each interview         | 30 minutes          | ~ ←                 |  |
| ime buffer between<br>iterviews | 0 minutes           | $\sim$ $\leftarrow$ |  |
| chedule 1                       |                     |                     |  |
| ate                             | 07/31/2023          |                     |  |
| tart                            | 10:30 AM            | ○ <del>&lt; </del>  |  |
| nd                              | 01:30 PM            | ◎ ←                 |  |
| umber of breaks                 | 1                   | ~ <del>(~</del>     |  |
| reak 1                          | 12:00 PM 📀 - 1 hour | $\sim$              |  |

Previous

DATE & TIMES

Cancel Next >

d) Adjust Schedule – Enter interviewer name(s), email and other related details. Click 'Next'.

ADJUST SCHEDULE

| Adjust interview length if desi | d and add Interviewer Details.     |        |      |
|---------------------------------|------------------------------------|--------|------|
| Interview Length :              | 30 minutes 🗸                       |        |      |
| Interview Buffer :              | 0 minutes 🗸                        |        |      |
| Schedule 1                      |                                    |        |      |
| * Interviewer :                 | Jane Brown, John Smith             |        |      |
| * Interviewer email :           | janebrown@testemail.ca             |        |      |
| Interviewer phone :             | 613.123.4567                       |        |      |
| Webcam ID:                      | meeting link                       |        |      |
| Interviewer other information : | additional info                    |        |      |
| * Interview Date :              | 07/31/2023   Check Other Schedules |        |      |
| Add Slot                        | Add                                |        |      |
| 11:30 AM - 12:00 PM             |                                    |        |      |
| 12:00 PM - 01:00 PM             |                                    |        |      |
| 01:00 PM - 01:30 PM             |                                    |        |      |
|                                 |                                    |        |      |
| Previous                        |                                    | Cancel | Next |

e) Additional Instructions – Enter instructions to staff, interviewees and if applicable, off campus location instructions. Click 'Next'.

Note, for Web Conference interviews, students will connect with employers online at their scheduled interview time. Please provide students with your web interview information and any special instructions. (Once students select their interview timeslots and you receive your confirmed schedule, please email each student with a meeting link for their interview.)

| Instructions to s  | aff 🔶                                                                                           |
|--------------------|-------------------------------------------------------------------------------------------------|
| If the date/time:  | we chose does not work, we also have availability on Wednesday, August 2, 9:00 am - 12:00 noon. |
|                    |                                                                                                 |
| Instructions to in | terviewees                                                                                      |
|                    |                                                                                                 |
| Off Campus Loc     | ation Instructions                                                                              |
|                    |                                                                                                 |
|                    |                                                                                                 |
|                    |                                                                                                 |

f) Summary – Next, you will reach the final summary page for review. Click on the 'Finish' button to submit your interview request. You're done!

## SUMMARY

| Interviewer :                                              | Jane Brown, John Smith                                                                  |
|------------------------------------------------------------|-----------------------------------------------------------------------------------------|
| Interview Length :                                         | 30 mins                                                                                 |
| Interview Buffer :                                         | 0 mins                                                                                  |
| 1:30 AM - 12:00 PM                                         |                                                                                         |
| 2:00 PM - 01:00 PM                                         | (BREAF                                                                                  |
| 01:00 PM - 01:30 PM                                        |                                                                                         |
| Staff instructions                                         | not work, we also have availability on Wednesday, August 2, 9:00 am - 12:00 noon.       |
|                                                            | not work, we also have availability on Wednesday, August 2, 9:00 am - 12:00 noon.       |
| If the date/times we chose doe<br>Interviewee instructions | not work, we also have availability on Wednesday, August 2, 9:00 am - 12:00 noon.       |
| If the date/times we chose doe<br>Interviewee instructions | S Teams and we will email a meeting link to each student once interviews are confirmed. |

We look forward to receiving your interview request!

Thank you,

Employer Services Co-operative Education Carleton University w. carleton.ca/employers/ e. co-op@carleton.ca